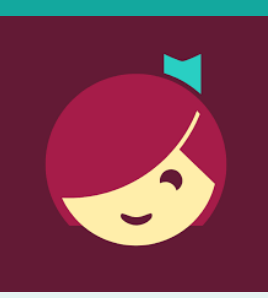

# Libby for Android and iOS devices

Access ebooks, audiobooks, and digital magazines from the Library on your device!

## **YOU WILL NEED**

- Active card registered at Clifton Park-Halfmoon Public Library & less than \$20 in fees
- Wireless enabled on your device and connection to WiFi
- ID and password for your app store

#### **Overview**

- 1. Install App
- 2. Login
- 3. Browse, Borrow, and Place Holds
- 4. Download & Read/Listen
- 5. Return/Remove
- 6. Manage Holds
- 7. Manage Notifications

#### **Need more help?**

- To view device-specific [videos and articles,](http://help.overdrive.com) go to **help.libbyapp.com**.
- To request one-on-one assistance, go to www.cphlibrary.org > click **Get Help** at bottom of page.

## **1. Install App**

- a. *To install the Libby app:*
	- Go to the app store on your device > type **Libby** in search box > tap **Libby** > follow prompts to download and install the app.
	- *iOS devices* —You may need your Apple ID and password.
- b. Tap **Open** after the app is installed or tap on the Libby app on the home screen.

#### **2. Login**

Tap **Enter Library Account Details** > enter Library card number > Tap **Sign In**

#### **3. Browse, Borrow, and Place Holds**

- a. *To browse*, scroll down. EBook, audiobook, and digital magazine covers will appear. Tap to explore.
- b. To search for a particular title, tap  $\mathbb{Q}$  at the bottom of the screen, then tap **Search** at the top of the screen > type a title, author, genre, or keyword
- c. To check out a title, tap the book cover, then tap **Borrow**. If the title has a holds list tap **Place Hold** to be added to the holds list.
	- $\bullet$  Lending period = 14 days
	- 10 items may be borrowed at once
	- Items automatically return at end of loan period
	- Magazine borrows do not count toward the 10 item borrow limit.

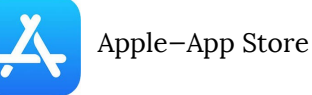

Android—Google Play

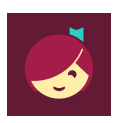

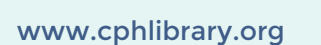

**CLIFTON PARK HALFMOON PUBLIC LIBRARY** 

#### **4. Download & Read/Listen**

- When you Borrow an item, it will automatically download to the device on which you checked it out.
- *To begin reading/listening to your ebook/magazine/audiobook,* wait until the check mark with a circle around it appears next to the book. Tap **Open Book** or **Open Magazine**
- You will be asked where you would like to read it. Tap **Libby**. Begin reading.
- Audiobooks: When the check mark with a circle around it appears, it is ready to open. Tap **Open Audiobook**. Tap the triangle play button.

## **5. RETURN/REMOVE**

Items checked out automatically expire after the 14-day loan period. There are no late fees.

- To return item early, login to Libby & go to your **Shelf**  $\lim_{h \to 0}$
- Tap **Manage Loan** > **Return Early**

### **6. MANAGE HOLDS**

*To manage holds*, go to your shelf**,** then tap **Holds [ ]** > **Manage Hold**

#### **7. MANAGE NOTIFICATIONS**

To set notifications, tap the Libby icon bottom of the screen, and select **Manage Notifications**. Set up notifications based on your preferences.

*NOTE: Use Library and Shelf at the bottom of the screen to navigate between books that you have borrowed or put on hold and browsing for new titles.*

#### **HELP & SUPPORT**

- Tap the Libby icon at the bottom of the screen.
- Tap **Get Some Help**
- Explore **Help Site** topics of interest.

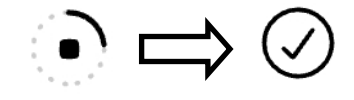

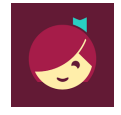